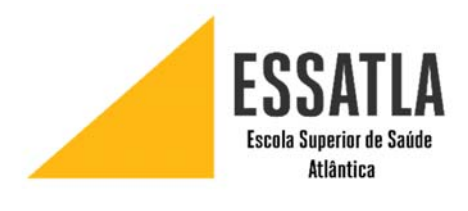

# MANUAL DE CONFIGURAÇÃO

REDE WIRELESS UATLAWIFI PARA WINDOWS 7

ESCOLA UNIVERSITÁRIA DE CIÊNCIAS<br>EMPRESARIAIS, SAÚDE, TIC E<br>ENGENHARIA

# Ligar-se à rede UATLAWIFI

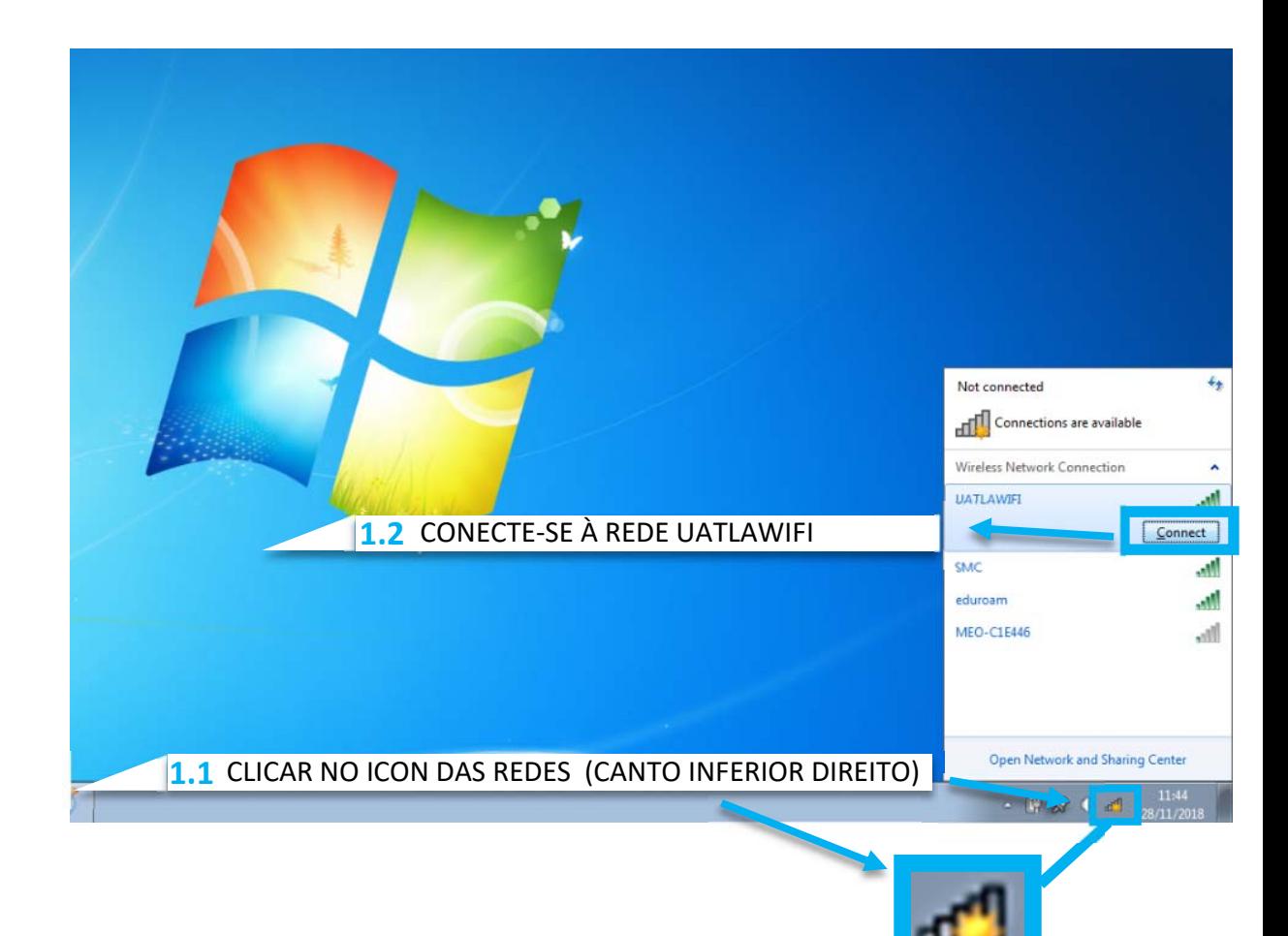

De seguida irá aparecer uma janela a pedir para<br>inserir o seu utilizador e password inserir o seu utilizador e password

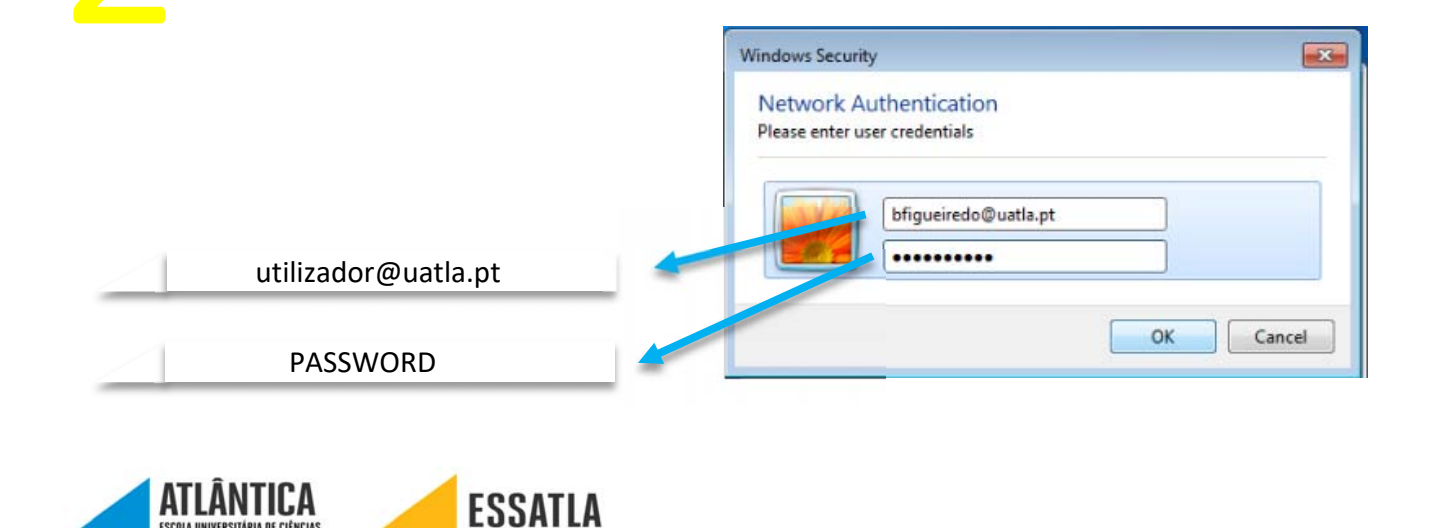

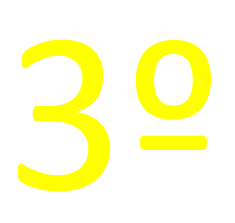

Após clicar "OK" irá aparecer a janela que se<br>encontra abaixo. Clica "Connect".<br>Windows Security Alen encontra abaixo. Clica "Connect".

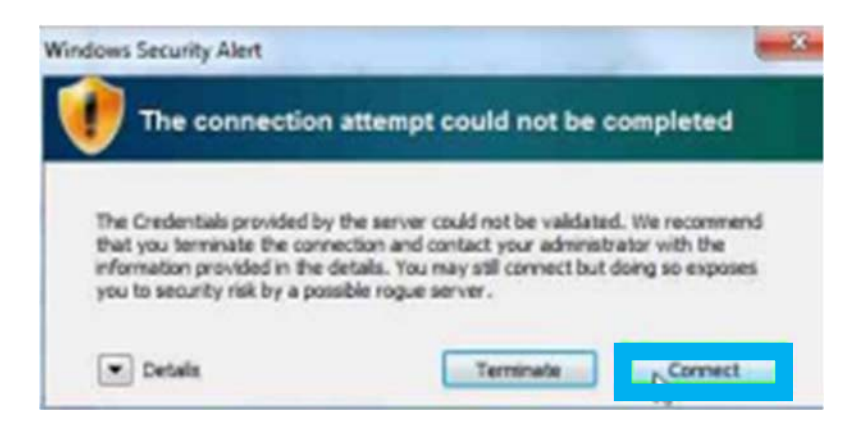

ATENÇÃO: Depois deste passo já deve ter rede. Caso não consiga o acesso à internet prossiga para o 4º passo.

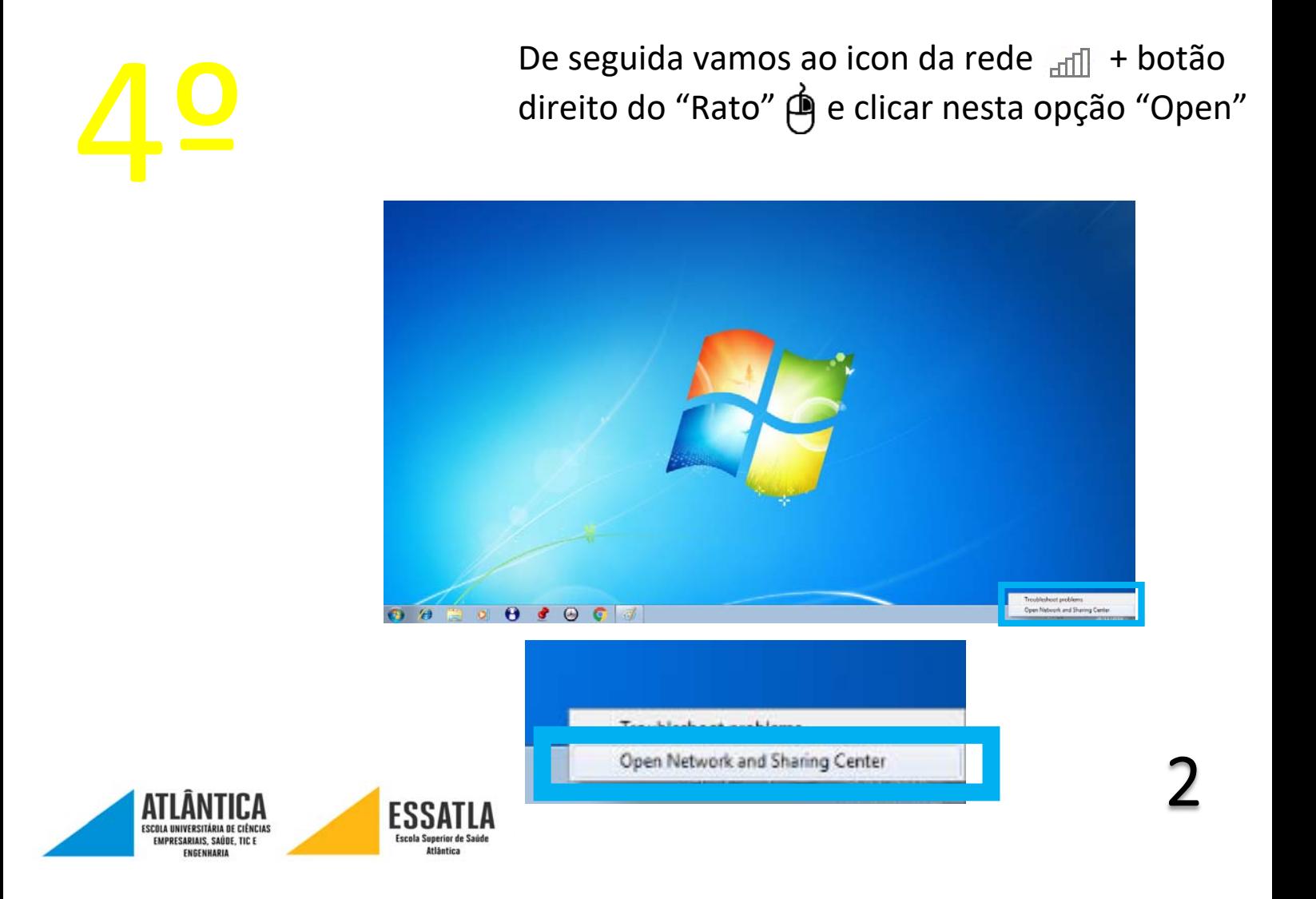

Irá aparecer esta janela e aqui clicamos onde diz<br>
"Wireless Network Connection (UATLAWIFI)" "Wireless Network Connection (UATLAWIFI)"

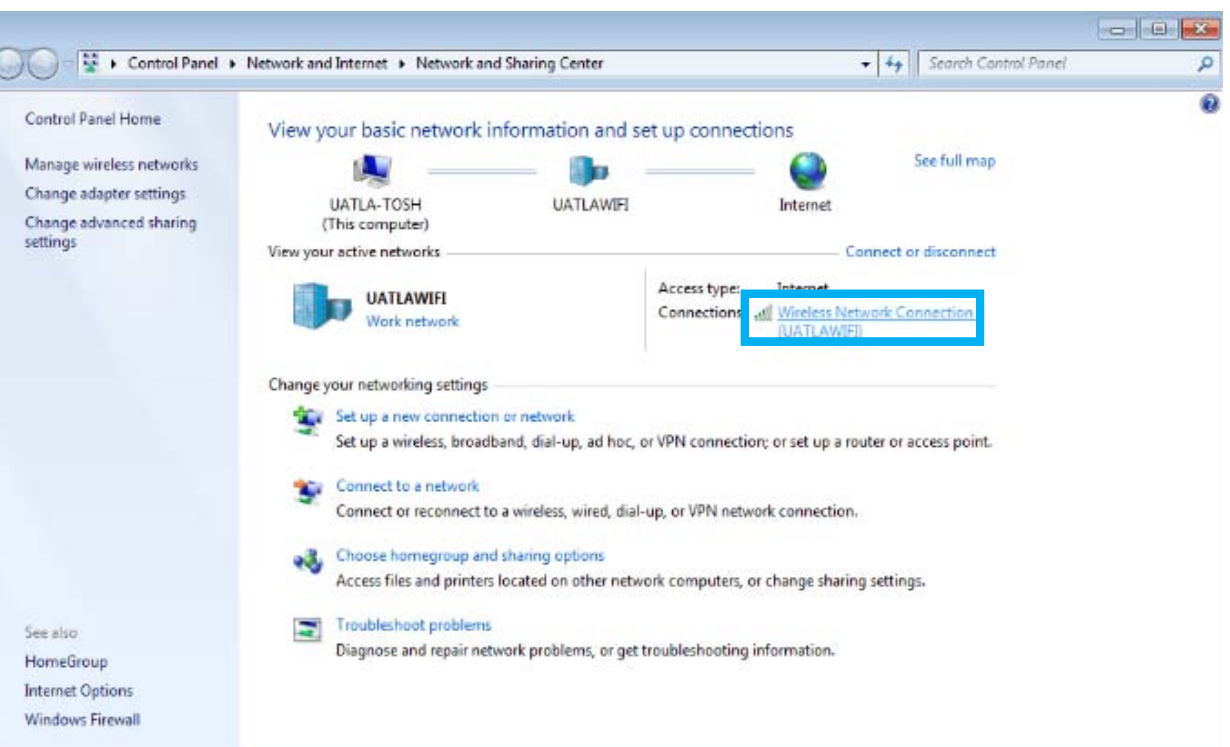

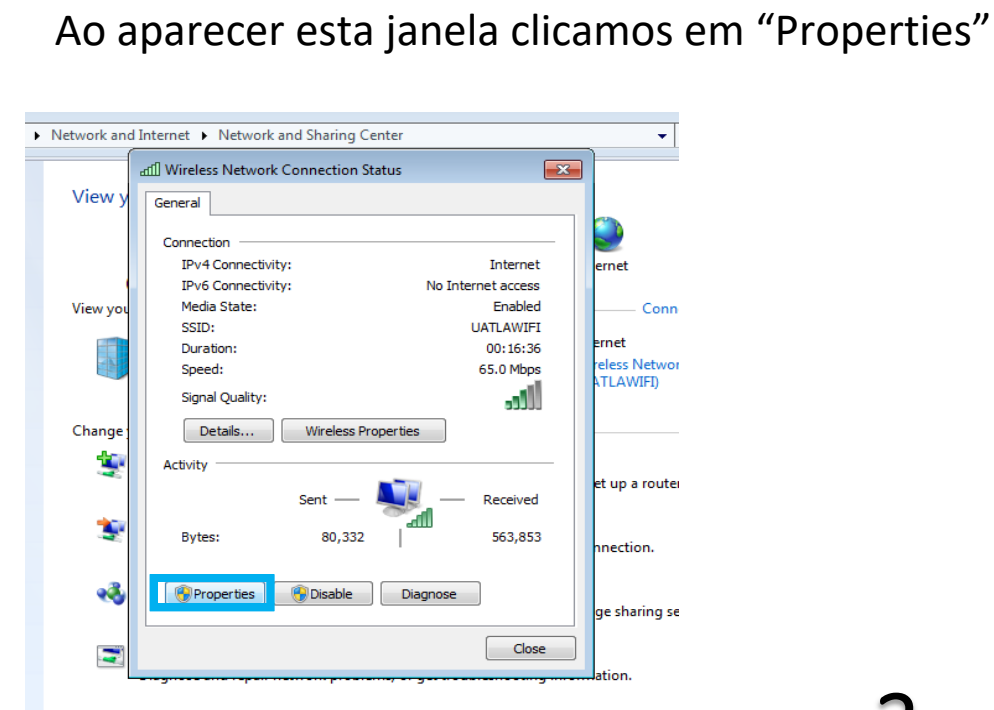

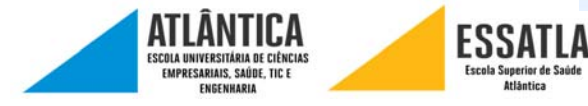

Ao aparecer esta janela, procuramos a opção<br>
"Internet Protocol Version 4 (TCP/IPv4)" e<br>
clicamos duas vezes. "Internet Protocol Version 4 (TCP/IPv4)" e clicamos duas vezes.

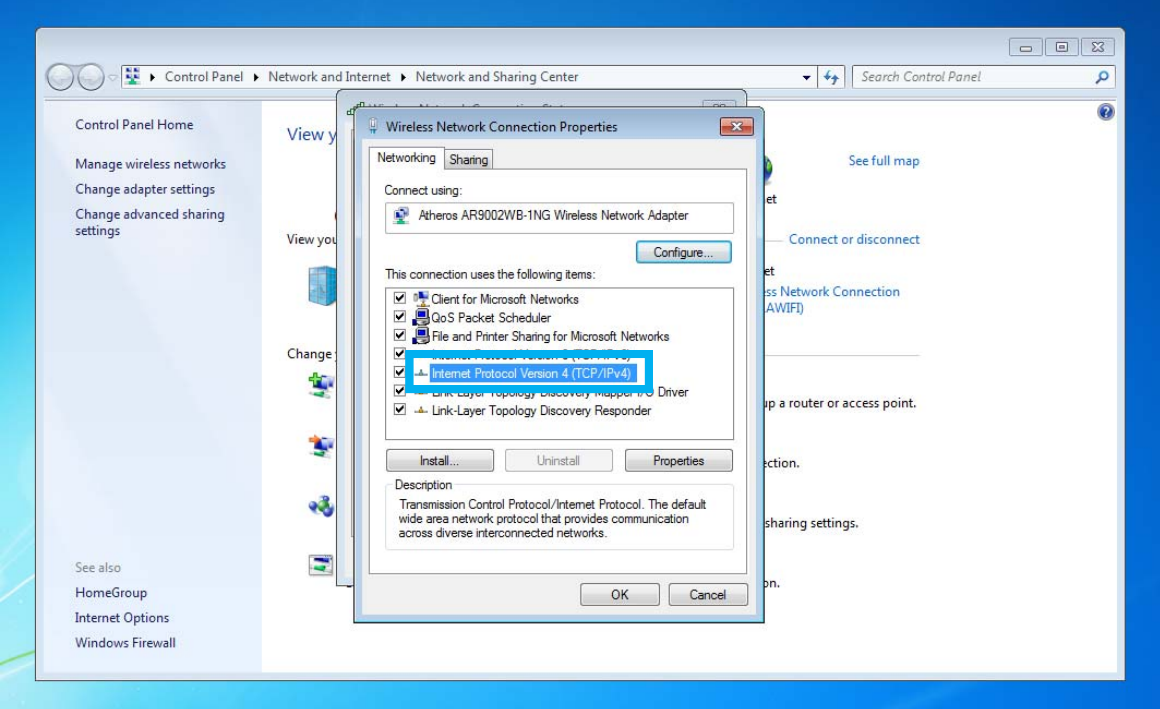

Por fim ao aparecer esta janela e caso tenha algo<br>selecionado que não as duas primeiras opções,<br>então é favor selecionar para resolver o problema selecionado que não as duas primeiras opções, então é favor selecionar para resolver o problema

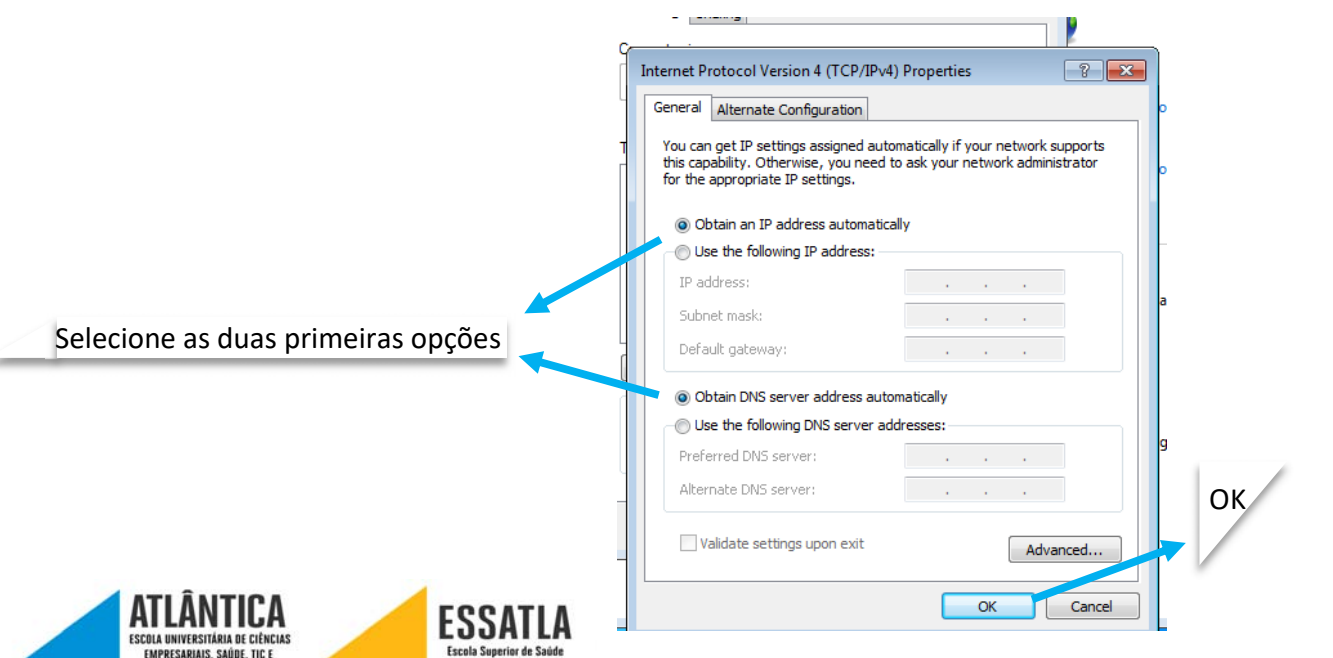